## **Connecting with Werkman Transport on the KeepTruckin App**

This allows your Fleet Manager to automatically view your logs. Learn how to connect with your company by following the steps below:

On the main **Logs** screen, tap the  $\equiv$  icon.

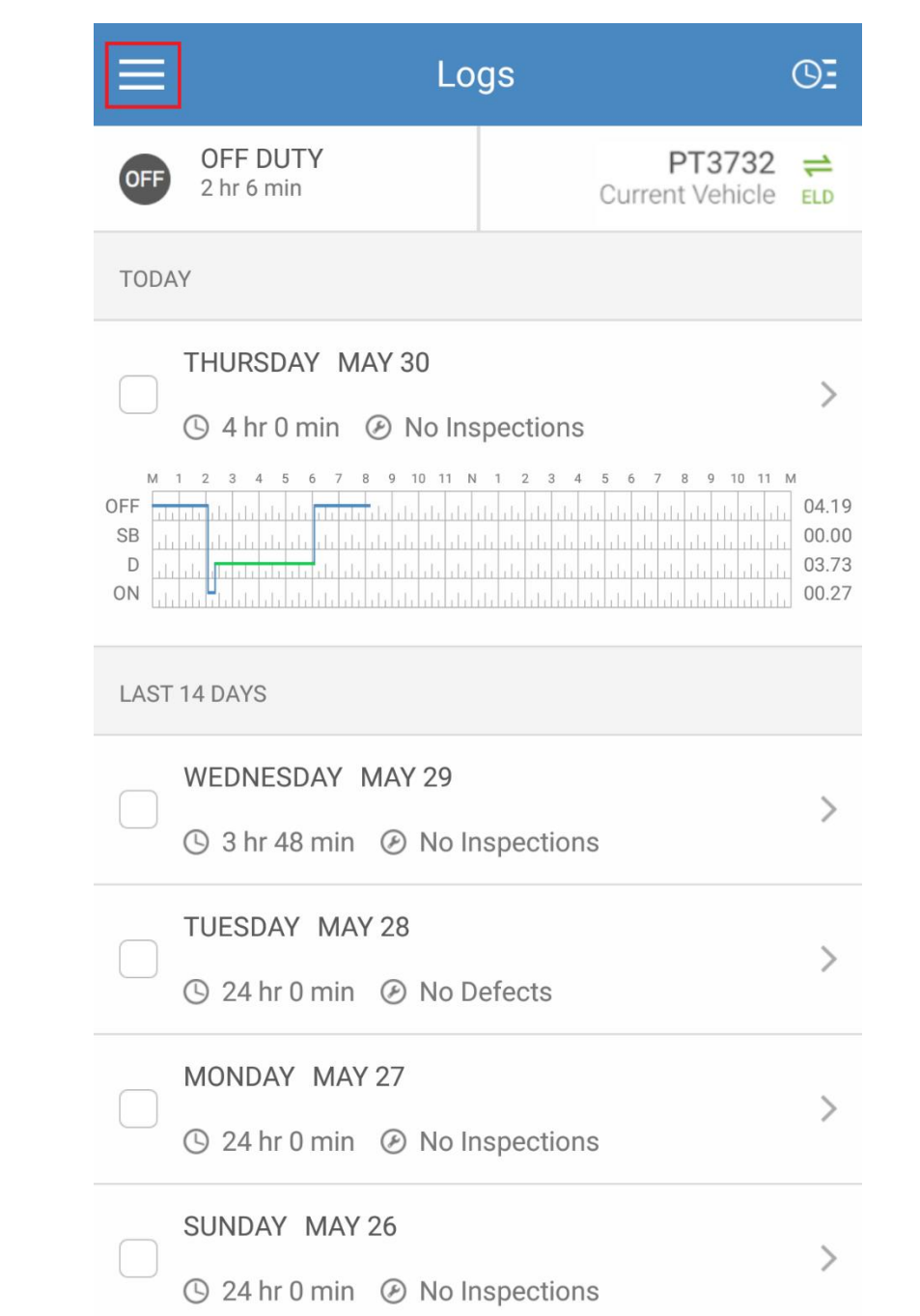

Select **Settings** from the menu.

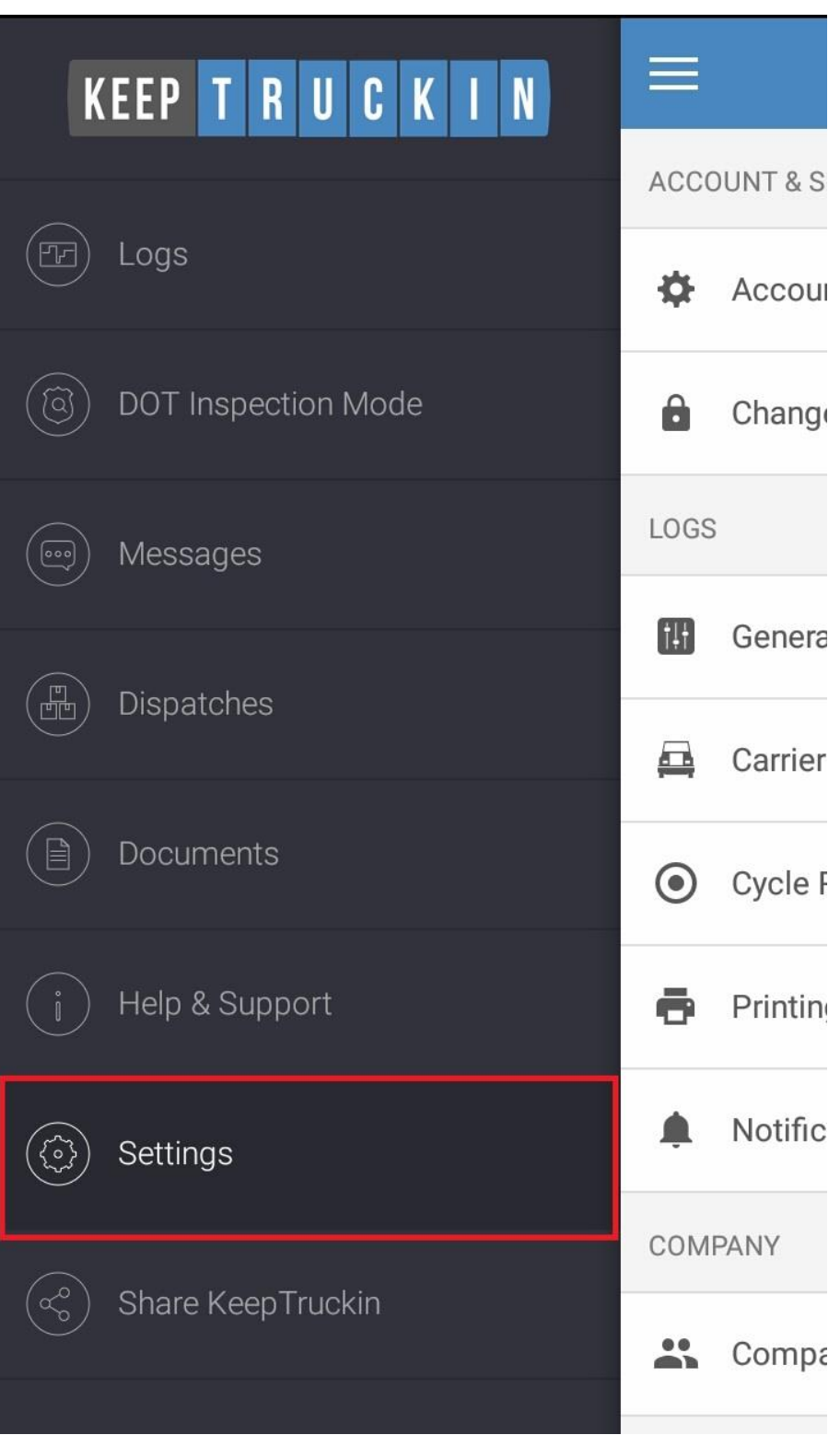

Tap on **Company Connection**.

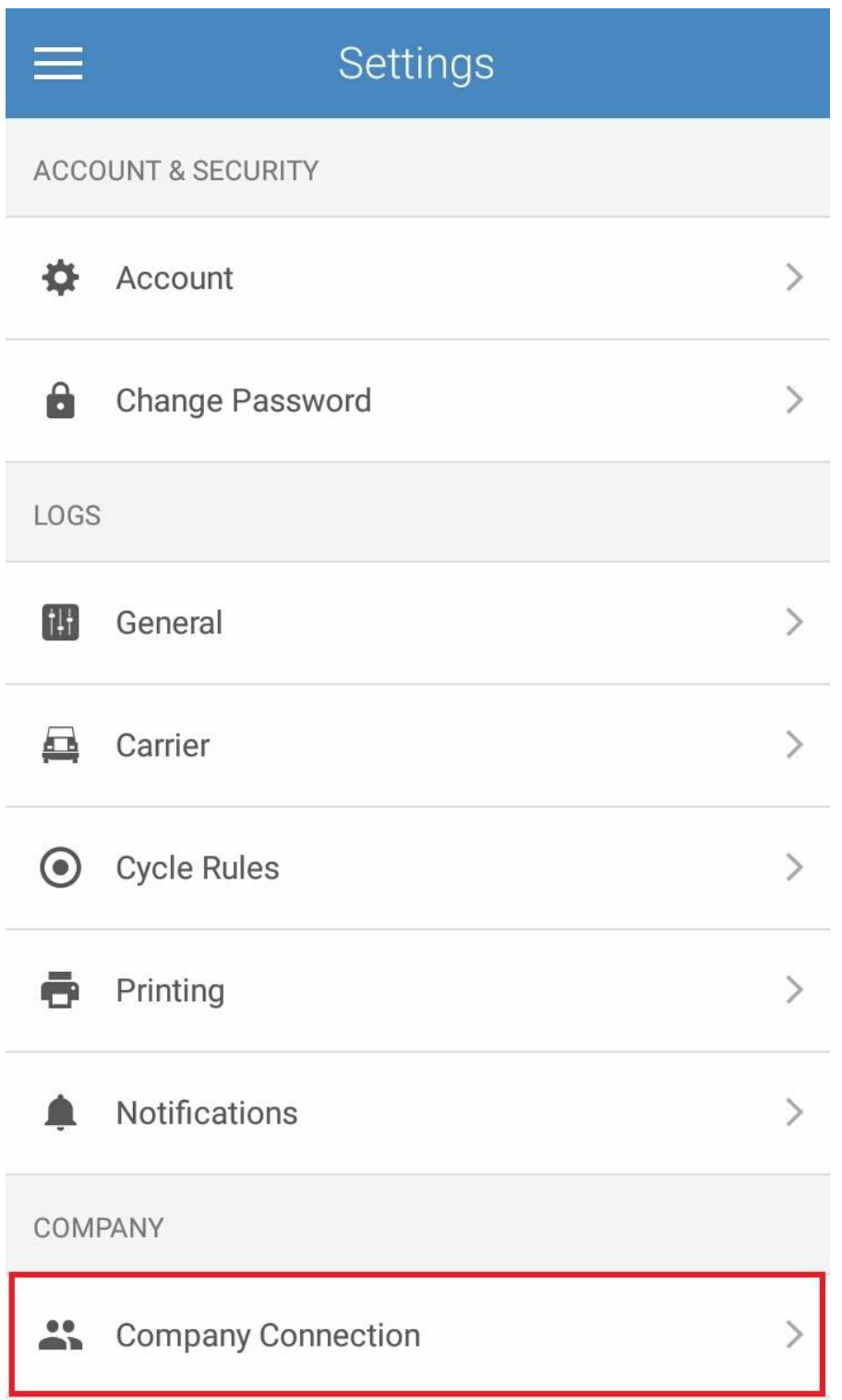

Enter 4531793 and tap .

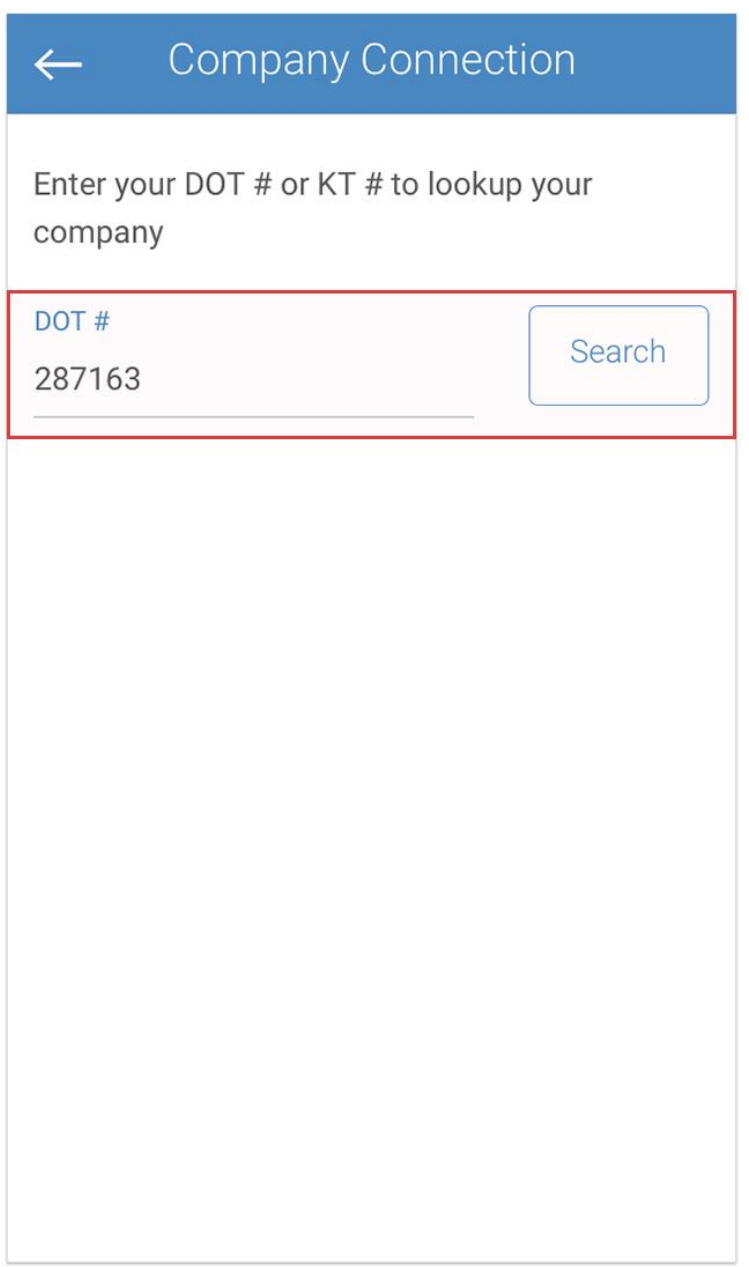

Search

We should appear as 1301540 Alberta Ltd. o/s Werkman Transport. Tap on your carrier to send a company connection request to your fleet manager.

## Select your Carrier

 $\left\langle \right\rangle$ 

## Joe's Transport

 $\leftarrow$ 

San Francisco, CA

Your fleet manager will be alerted of your request. Once approved, you will be connected to the company.

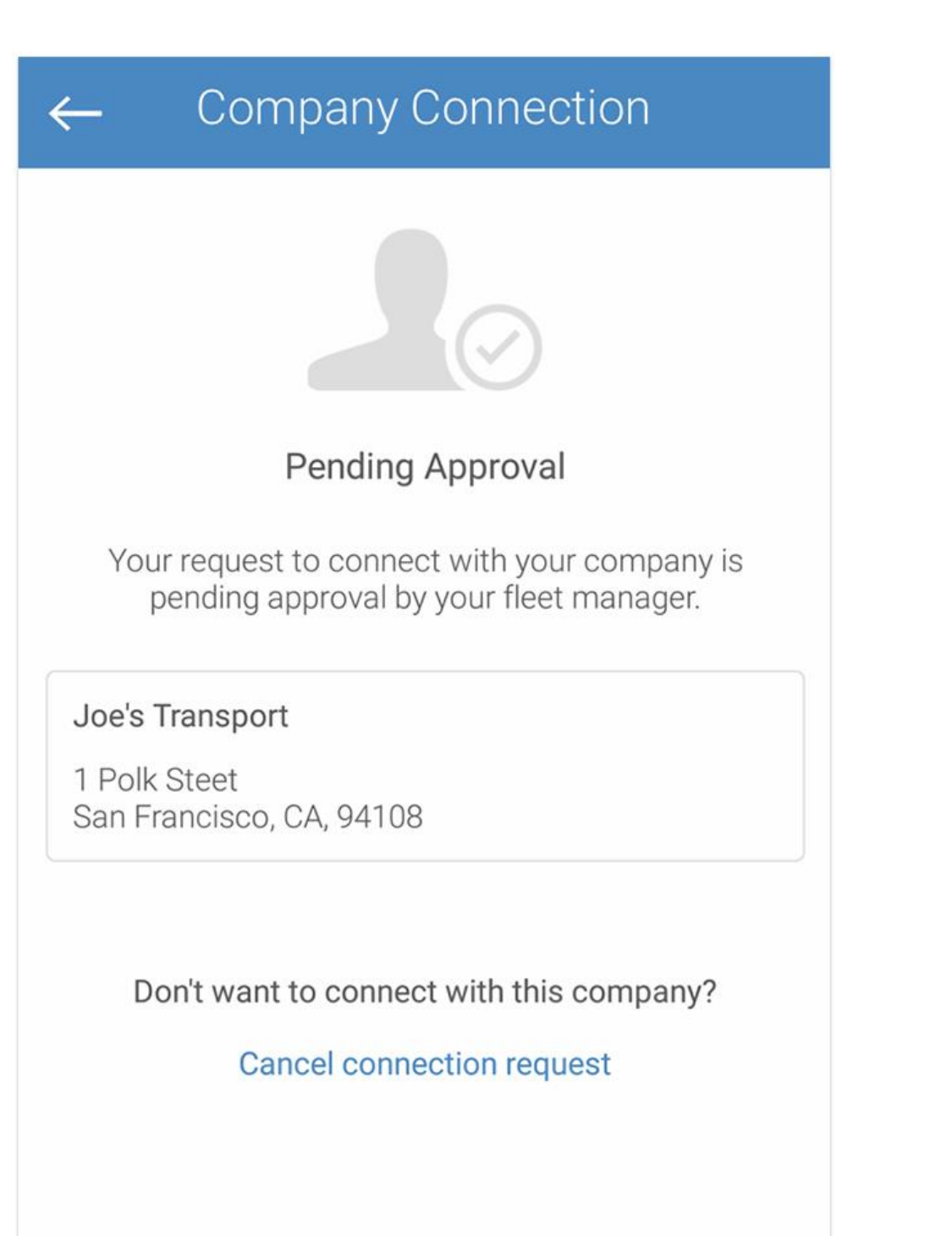